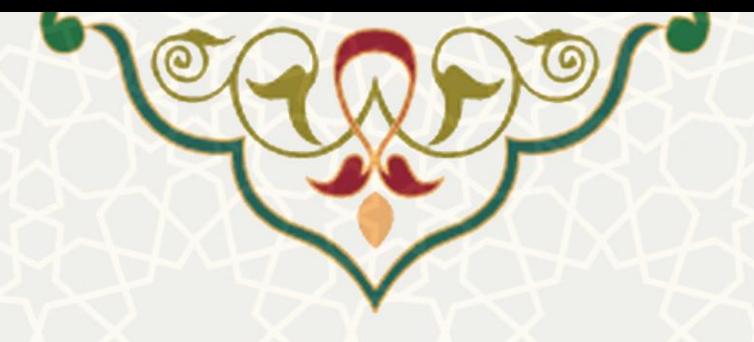

**امضای الکترونیکی احکام**

**نام سامانه**: امضای الکترونیکی احکام **نام سامانه مرجع**: پرتال ورود یکپارچه اعضا )پویا( **متولی**: معاونت اداری و مالی **کاربران:** کارمندان، اعضای هیات علمی

**تاريخ استقرار:** اردیبهشت 1400 **تاريخ آخرين توسعه:** اردیبهشت 1400 **تاريخ تهیه مستند:** اردیبهشت 1400 **توسعه و پشتیبانی:** اداره سامانههای کاربردی مرکز فناوری اطالعات و ارتباطات

**نسخه برنامه:** 1400 **مستندسازی کد:** خیر **مستندسازی دادهها:** بله **امکان اجرای مستقل سامانه )مستقل از سامانههای سدف(:** خیر

> **زبان برنامهنويسی:** PHP **پايگاه داده:** SQL My **فناوری:** LAMP

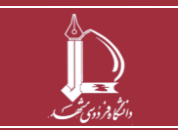

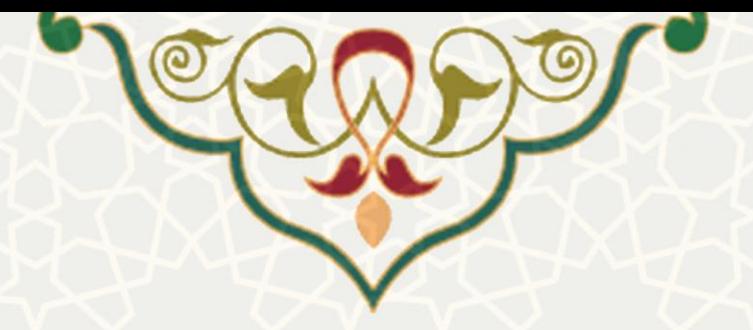

**-1 معرفی**

سامانه به منظور ثبت امضای الکترونیکی افراد در حکمهای آنها.

## **-2 ويژگیها**

- امکان تعریف امضای الکترونیکی
- امکان ثبت امضا روی هر حکم حقوقی

**-3 فرآيندها**

## **1-3 –بارگذاری امضای الکترونیکی**

برای بارگذاری امضای الکترونیکی در سامانه برای ثبت در احکام حقوقی ابتدا صفحه احکام را، از لبه اداری، منو اطالعات پرسنلی، زیرمنو احکام کارگزین[ی\)شکل 1](#page-1-0)-3( و ) شکل 2-3( را باز کنید.

<span id="page-1-0"></span>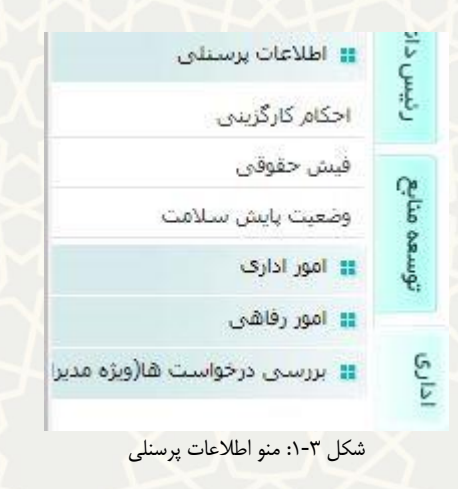

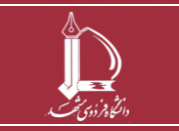

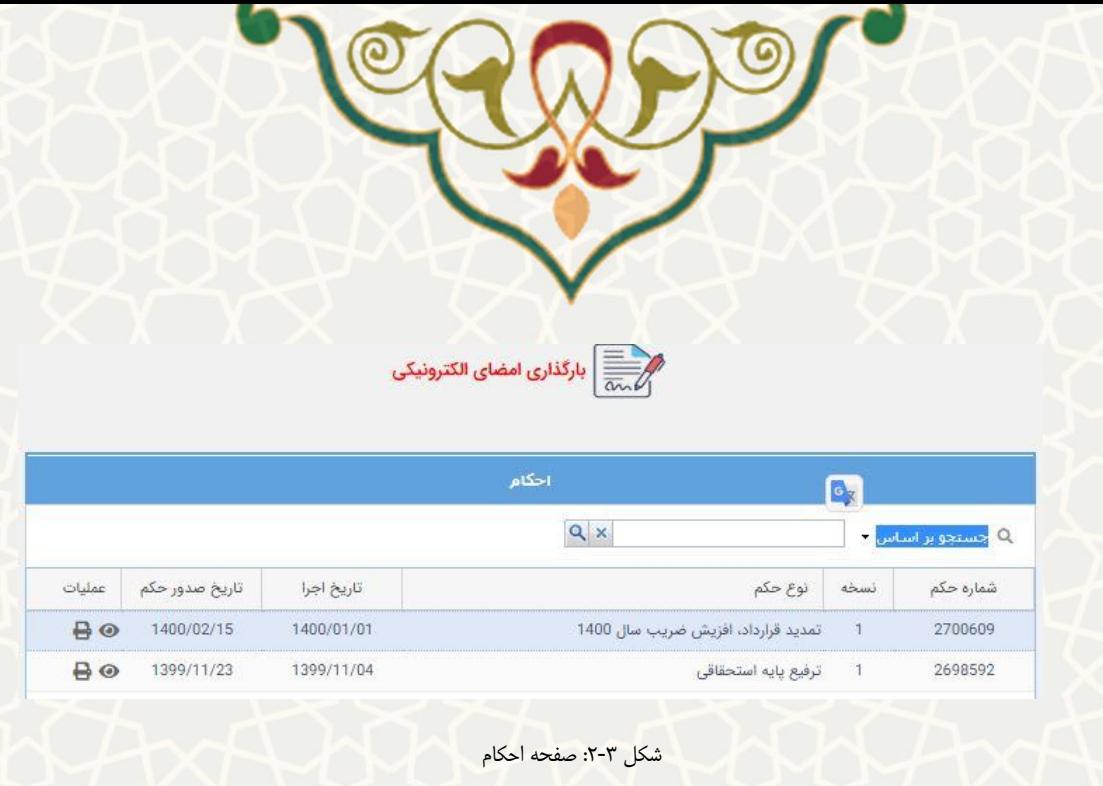

در ایــن صــفحه از قســمت ، صنفها الکترونیکی ، صــفحه بارگــذاری امضــا الکترونیکــی را بــاز کنیــد ،<br>در ایــن صــفحه از قســمت ، صــفحه بارگــذاری امضــا الکترونیکــی را بــاز کنیــد ، )شکل 3-3(.

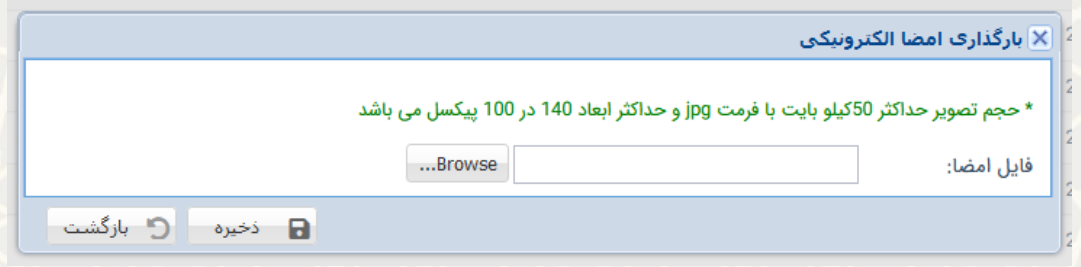

شکل :3-3 صفحه بارگذاری امضا الکترونیکی

در فرم باز شده تصویر امضا خود را با فرمت jpg ، با حداکثر حجم 50 کبلوبایت و در ابعاد 140 در 100 پیکسل بارگذاری و ذخیره نمایید. درنظر داشته باشید که پس از ذخیره امضا، آیکـون کلس<del>مه</del> بارگذاری امضای الکترونیکی<br>حـذف شده و دیگر قادر به بارگذاری مجدد امضا نیستید.

## **2-3 –امضای حکم**

پس از بارگذاری امضا، در کنار فهرست احکام در هر ردیف در قسمت عملیات ، امضای حکــم م<sup>الکی ا</sup>را، مشــاهده مینمایید[\)شکل 4](#page-3-0)-3(.

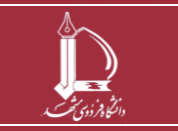

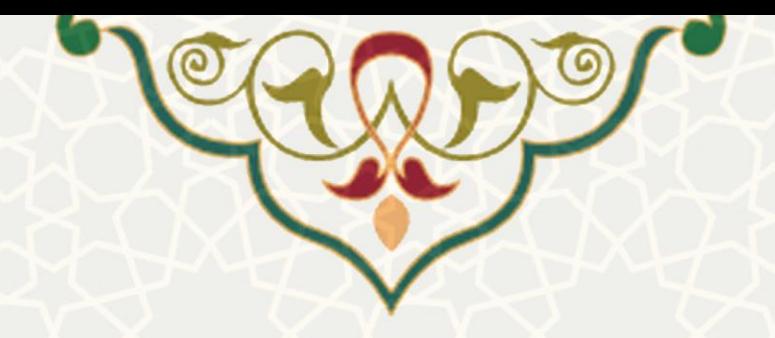

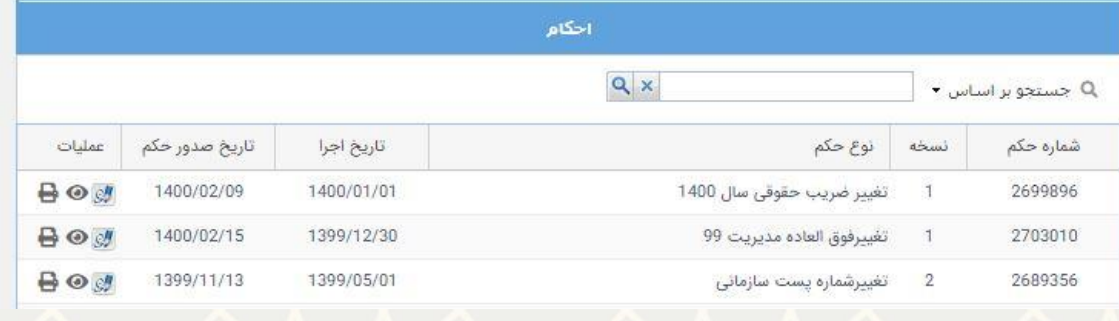

<span id="page-3-0"></span>شکل :4-3 صفحه احکام بعد از بارگذاری حکم

در این مرحله با انتخاب <sup>ایی ا</sup>میتوانید حکم مورد نظر خود را امضا نمایید. پس از تایید، امضای اسـکن شـده در پایین احکام درج می گردد.

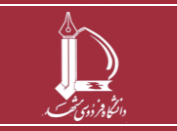